# STUDENT GRADEBOOK GUIDE 4.5 - 2/14/2024

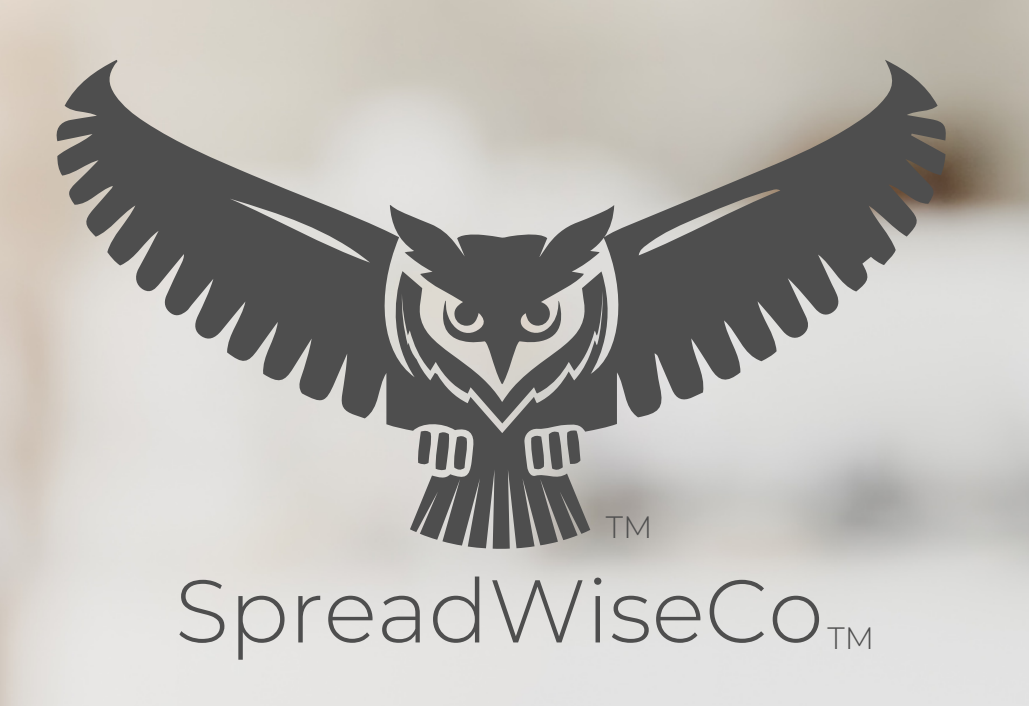

Spreadsheets Reimagined

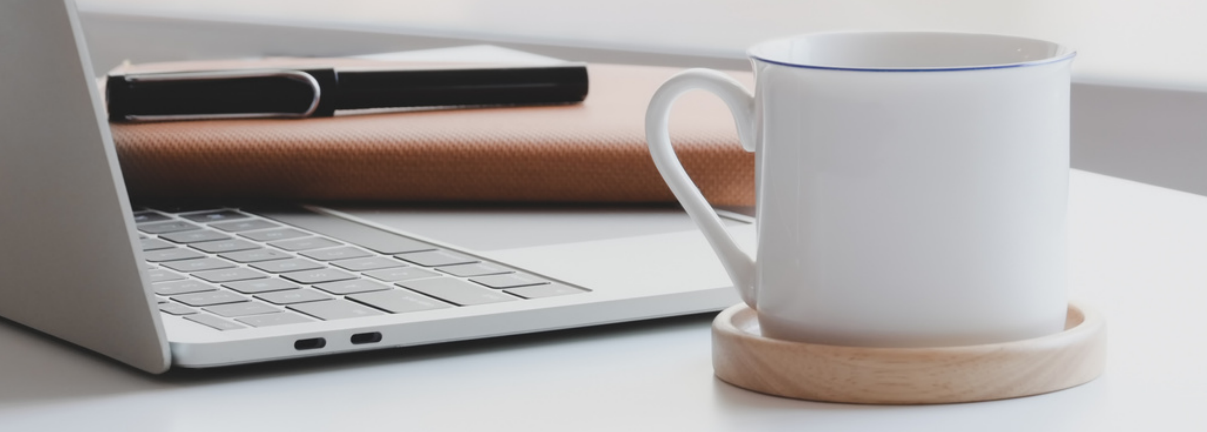

BUILT WITH MICROSOFT EXCEL

#### GUIDE OVERVIEW

These tools are designed to be easy to use, with minimal inputs from you, and many outputs from us. Follow each tool guide closely. There are normally only a few true steps within the guide, but the rest is information to help you along the way.

> ALONG WITH THE GUIDE, YOU CAN ALSO FOLLOW THE YOUTUBE LINK BELOW FOR AVAILABLE VIDEO TUTORIALS

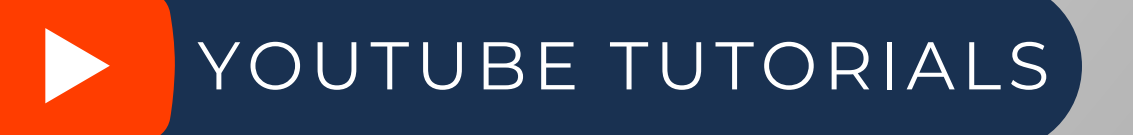

https://spreadwiseco.com

### GUIDE LEGEND

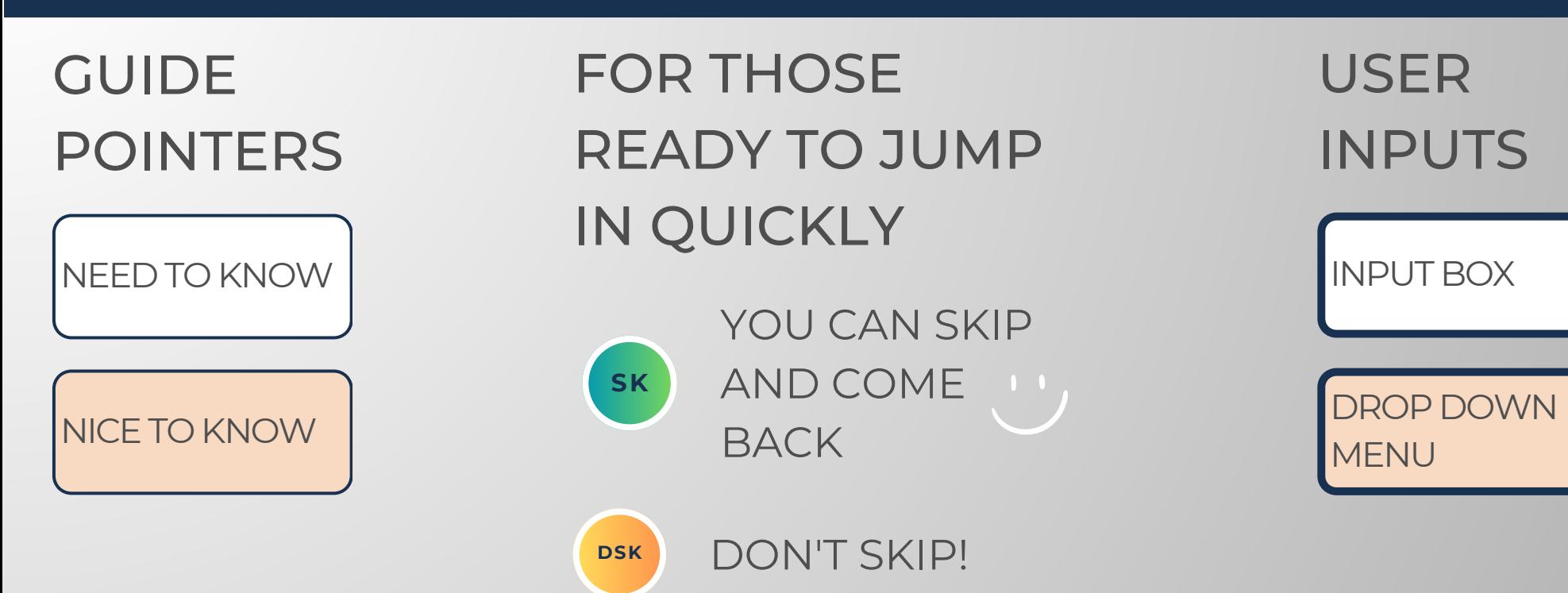

#### REVISION INFORMATION

Latest Student Gradebook Revision: 4.4

### PASSWORD

- Tabs are locked to prevent accidental formula errors. Password: "swc"
- Use with discretion. Formulas and setups are extremely complex.

#### 1 - GETTING STARTED

THIS JOURNEY BEGINS BY SETTING UP THE DASHBOARD FOR YOUR PARTICULAR CLASS

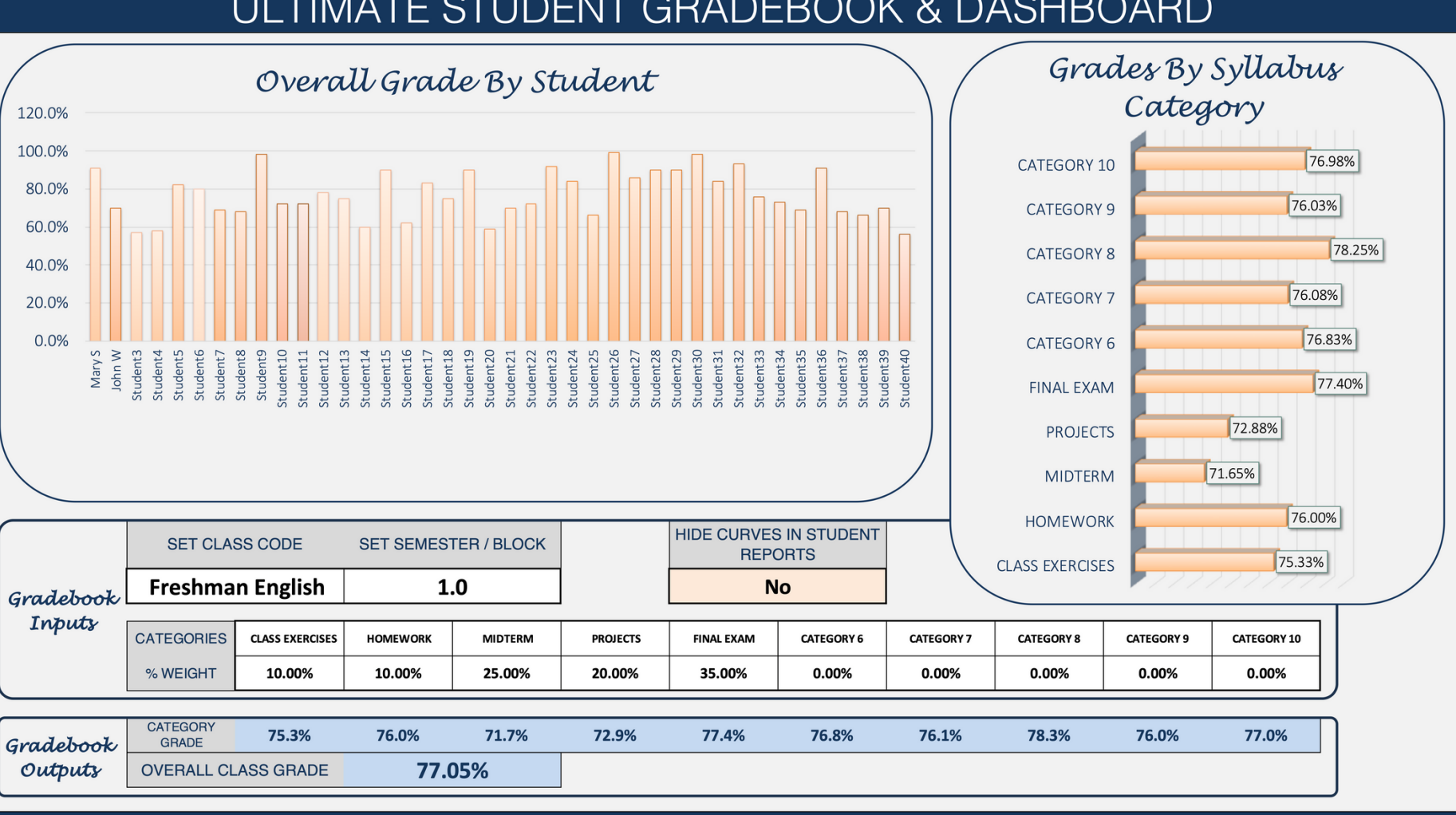

#### ULTIMATE STUDENT GRADEBOOK & DASHBOARD

COPYRIGHT (C) 2023 [SpreadWiseCo LLC]. ALL RIGHTS RESERVED

Built With **Microsoft Excel** • NOT Optimized For Use With **Google Sheets**

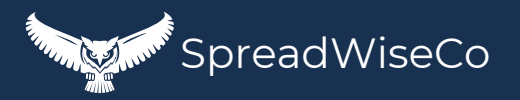

**DSK**

## 2 - CLASS SETUP **DSK**

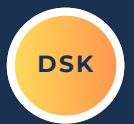

SFT THE CLASS THAT YOU ARE **TFACHING** 

SET YOUR SEMESTER / BLOCK CODE

- THIS IS MADE UP BY YOU
- IF YOU ARE TEACHING THE SAME COURSETO 4 CLASSES, THIS IS HOWYOUWILL DIFFERENTIATE BETWEEN THE 4.
- CHOOSE THE SYLLABUS CATEGORIES THAT YOUR STUDENTS WILL HAVE ASSIGNMENTS IN. YOU CAN CHOOSE UP TO 10.
- SET YOUR %WEIGHT FOR EACH **CATEGORY**

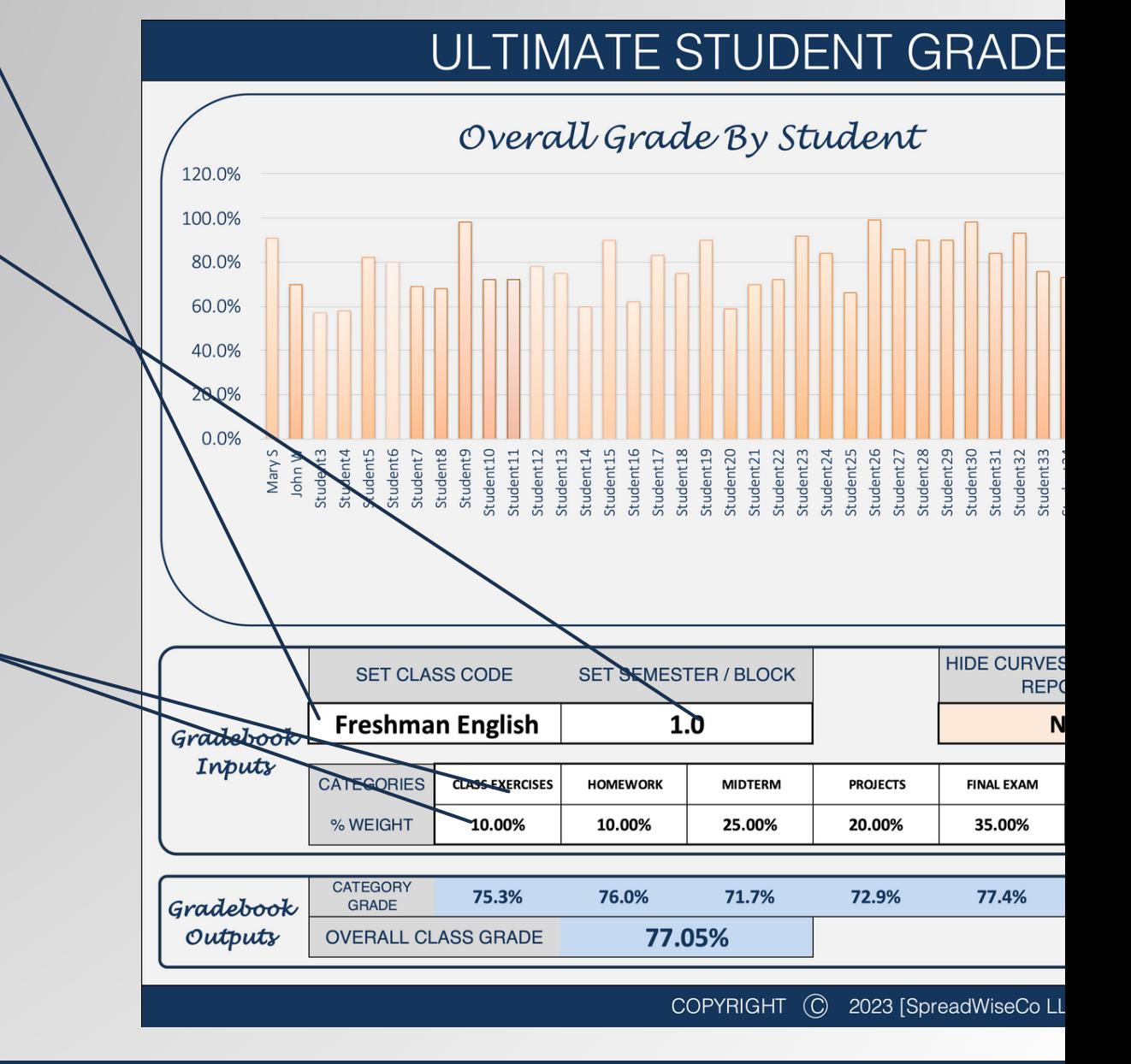

Built With **Microsoft Excel**

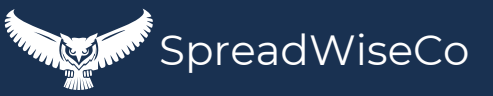

### 3 - STUDENT ROSTER **DAK**

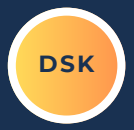

#### SET YOUR STUDENT ROSTER

• THE TABLE IS PRE-SET FOR UP TO 40 **STUDENTS** 

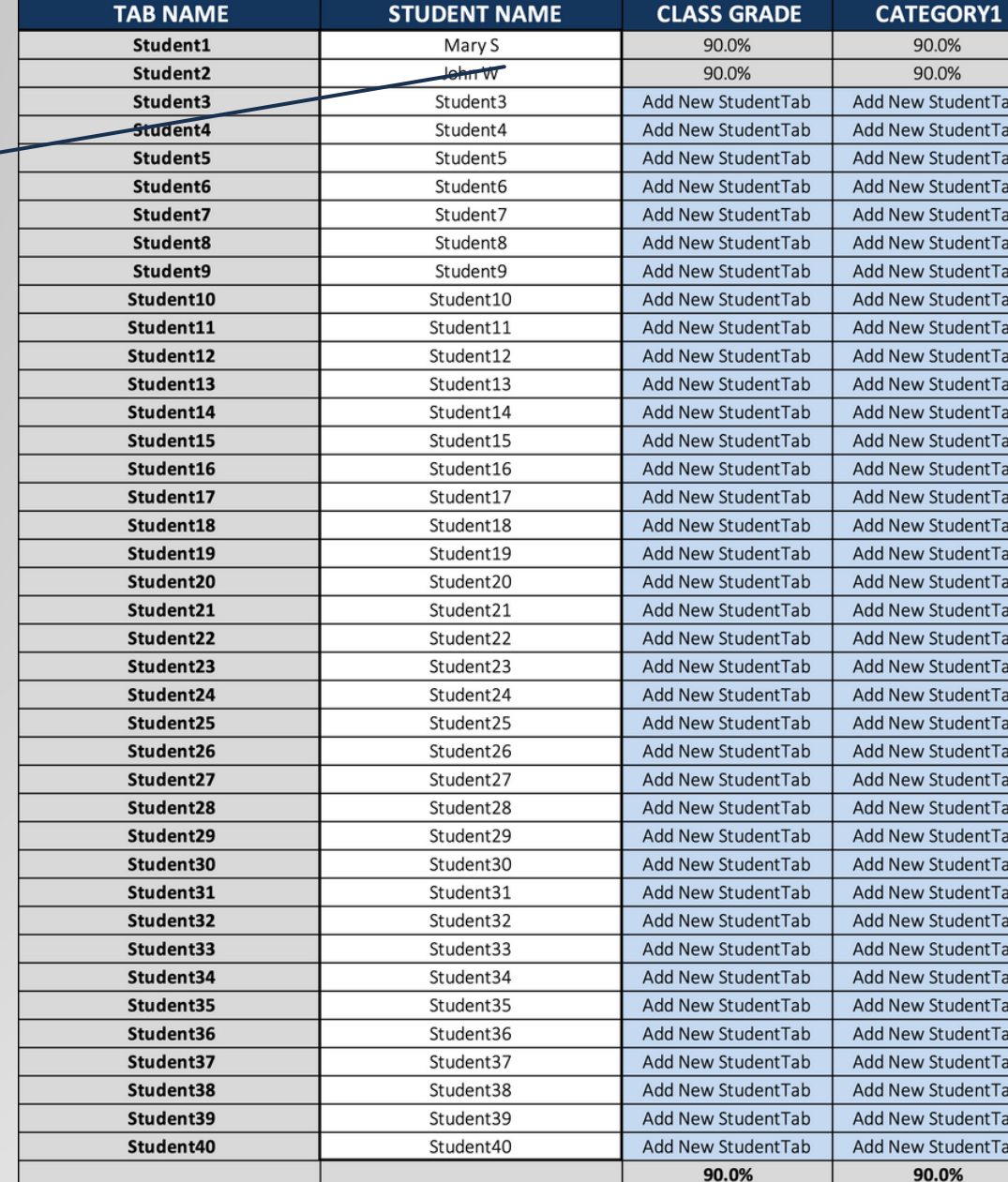

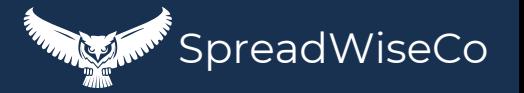

• NOT Optimized For Use With **Google Sheets**

Built With **Microsoft Excel**

#### **4 - STUDENT TABS**

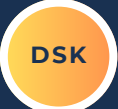

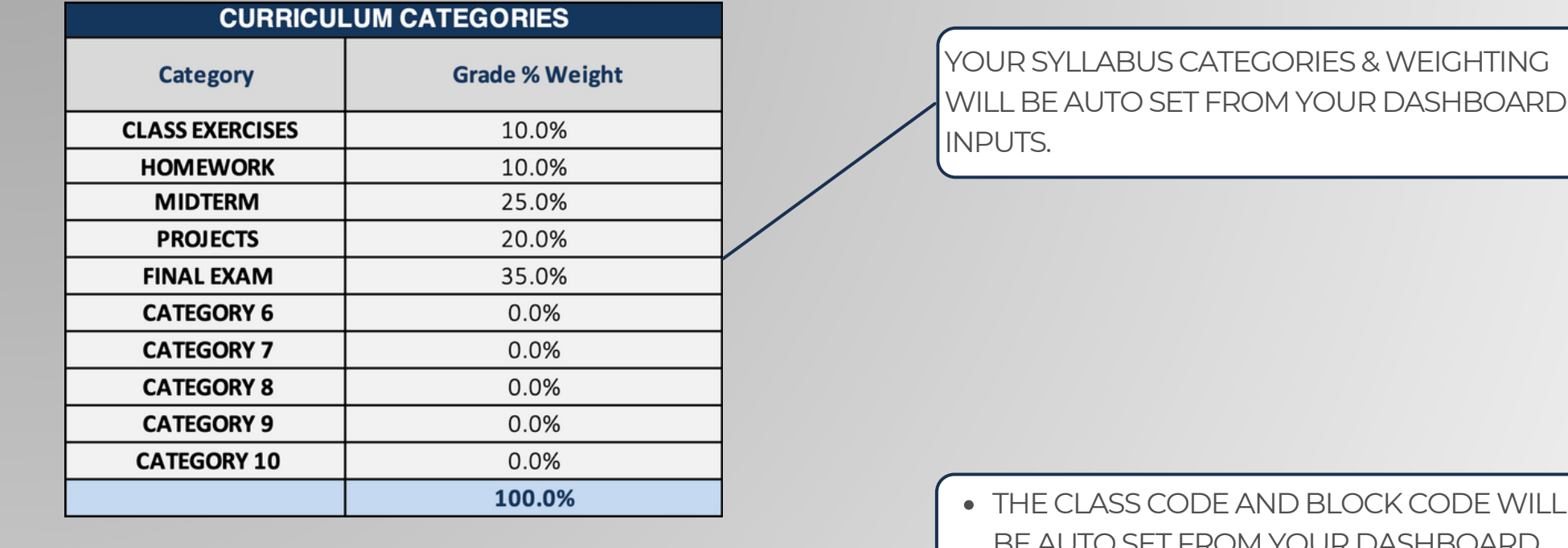

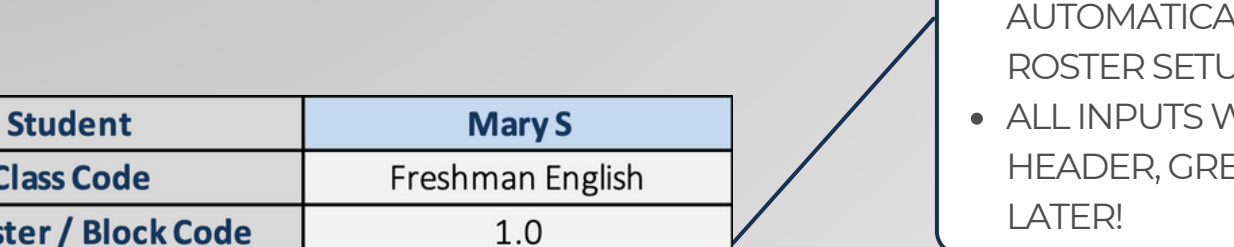

*THE CODE WILL* **ASHROARD INPUTS** 

- **STUDENT FOR EACH TAB IS SET** ALLY BASED ON THE STUDENT ROSTER SETUP
- VILL GIVE YOU A NICE EAT FOR PROGRESS REPORTS

#### Mary S- Freshman English - 1 Grade: A-

Built With **Microsoft Excel**

**Class C** 

**Student Tab** 

Semester /

• NOT Optimized For Use With **Google Sheets**

Student1

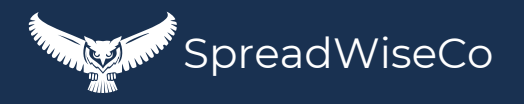

### 5 - STUDENT PROGRESS TRACKING

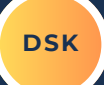

THETABLE ALLOWS FOR LOGGING EACH ASSIGNMENT / TEST& GRADE.

CATEGORY AND ASSIGNMENT ARE AUTOMATIC BASED ON THE ASSIGNMENT LOG

**ACTUAL ASSIGNMENT / CATEGORY SCORE LOG** Actual / **Category Comments Actual Grade Hypothetical CLASS EXERCISES** Class Exercise 1 90.0% **Actual ELASS EXERCISES** Class Exercise 2 **Actual** 90.0% 90.0% **CLASS EXERCISES** Class Exercise 3 **Actual** Class Exercise 4 90.0% **CLASS EXERCISES** Actual **HOMEWORK** Homework 1 **Actual** 90.0% **HOMEWORK** Homework 2 **Actual** 90.0% **HOMEWORK** Homework 3 90.0% **Actual HOMEWORK** Homework 4 **Actual** 90.0% **HOMEWORK** Homework 5 **Actual** 90.0% **Hypothetical** 75.0% 88.0% **Hypothetical PROJECTS** 1st Essay **Actual** 90.0%

HAVE A STUDENT CUTTING IT CLOSE? • THERE IS AN ACTUAL / HYPOTHETICAL GRADESELECTION COLUMN TO SHARE REPORTS WITH STUDENTS / PARENTS ABOUTWHAT GRADES ARE NEEDED FOR THE STUDENT TO PASS THE CLASS.

ALL ASSIGNMENTS ARE ACCOUNTED FOR AUTOMATICALLY, AND PULLED TOGETHER TO PROVIDE A PROPERLY WEIGHTED GRADE FOR EACH STUDENT.

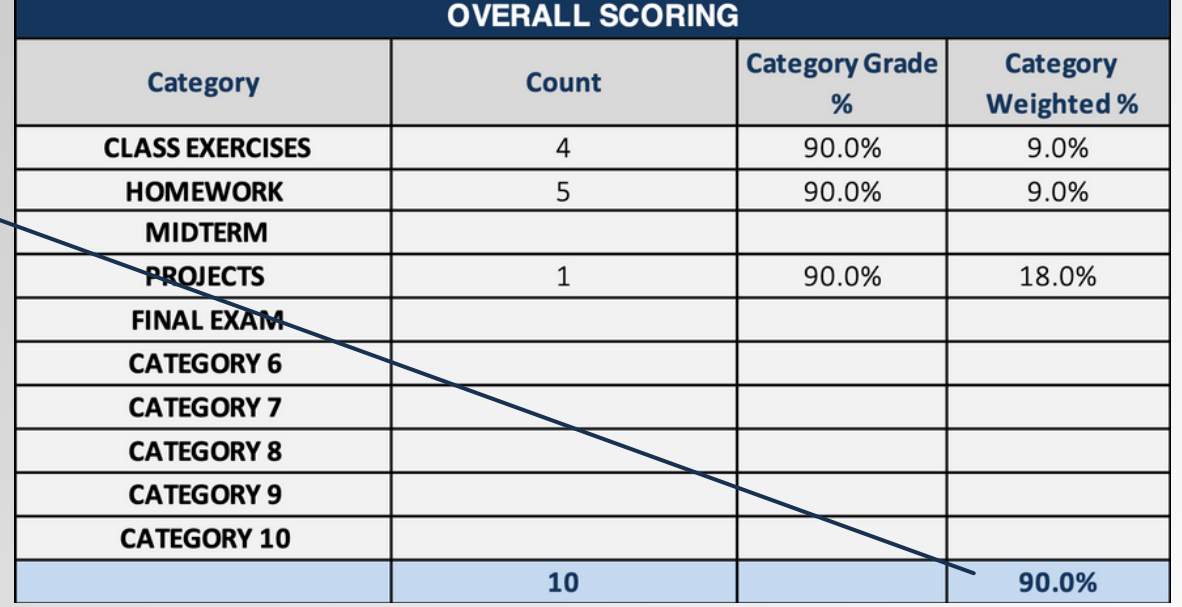

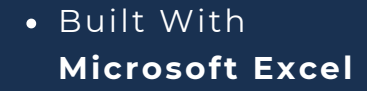

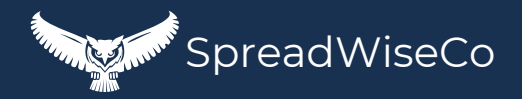

### 6 - STUDENT TAB LINK **DARK**

ONCE YOU HAVE THE STUDENT TAB SET UP, TURN ON THE LINK SO THE DATA PULLS INTO THESTUDENT ROSTER TABLE AND YOUR DASHBOARD

#### Mary S- Freshman English - 1 Grade: A-

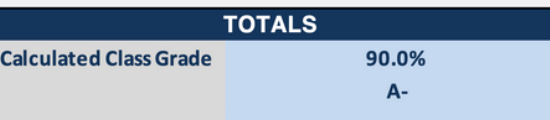

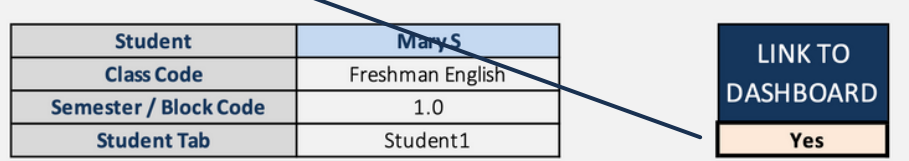

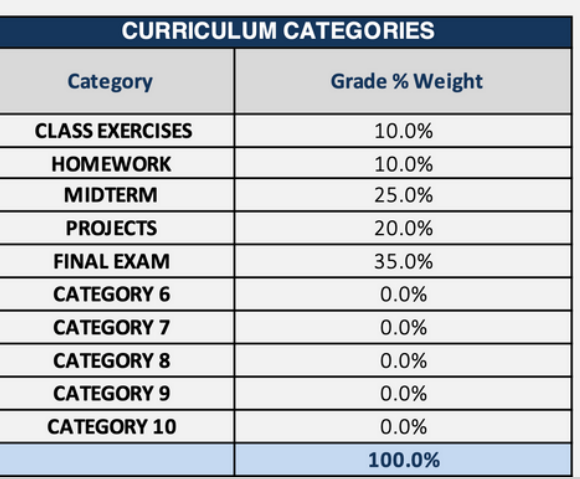

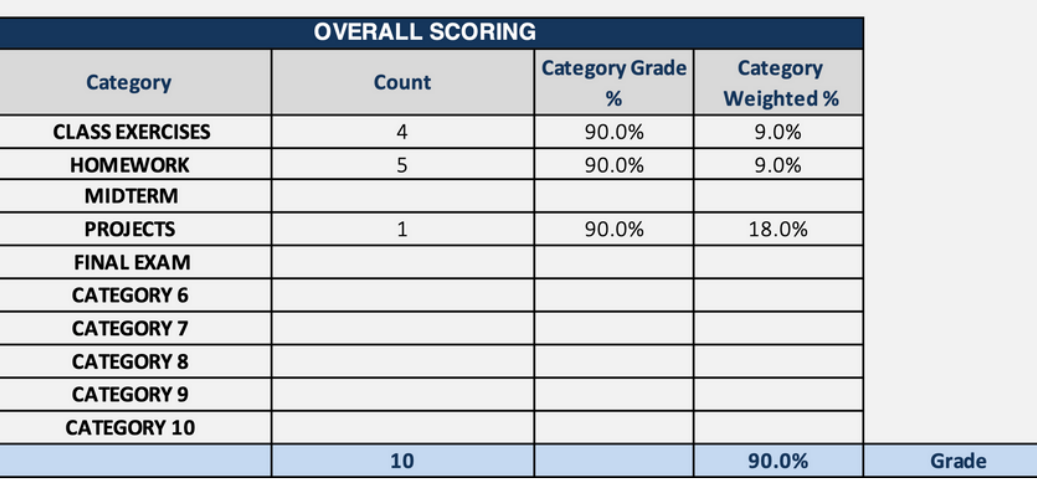

#### WHY A LINK FEATURE?

- THIS ALLOWS YOU TO EASILY ADD OR REMOVESTUDENTS FROM EACH CLASS IN THE EVENT THAT OCCURS.
- ADDS FLEXIBILITY AS YOU MOVETHROUGH EACH SEMESTER.

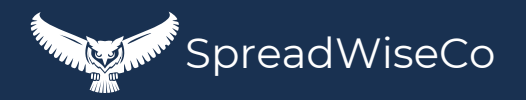

### 7 - ADDING TABS FOR EACH STUDENT **DSK**

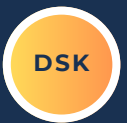

#### THIS IS REALLY EASY!

- **.** ONCE YOU HAVE SET UP ONE STUDENT TAB THE WAY YOU WANT IT:
	- RIGHT CLICK ON THETAB AND MAKE A COPY
	- RENAMETHETAB FOR THE NEXT TAB NUMBER BASED ON THE ROSTER
	- o REPEAT FOR THE REMAINDER OF YOUR ROSTER.

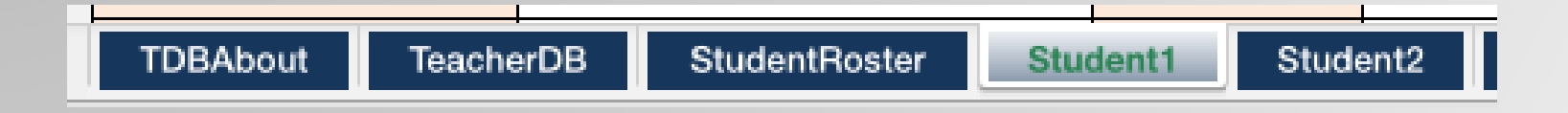

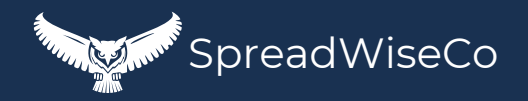

### 8 - ASSIGNMENT CURVE FEATURE

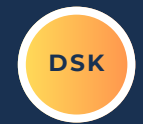

EACH STUDENT TAB HAS AN ASSIGNMENT CURVE COLUMN, WHICH WE'LL GET TO.

THAT CURVE COLUMN CAN BE HIDDEN ANYTIME USING THESELECTION BOXLOCATED IN THE DASHBOARD.

- THIS DOES NOT TURN THE CURVE OFF.
- $\bullet$  THIS ONLY HIDES THE COLUMN IN THE EVENT YOU WOULD LIKE TO USE FACH STUDENT TAB FOR A PROGRESS REPORT, AND DON'TWANT TO SHARETHE CURVE INFORMATION.

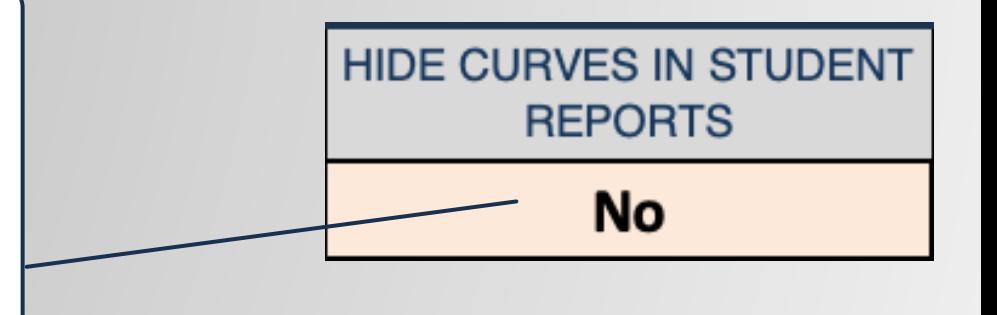

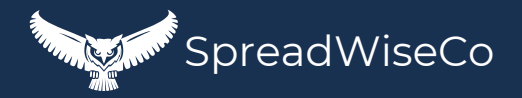

### 9 - ASSIGNMENT CURVE FEATURE

A CURVEVALUE CAN GE ADDED TO ANY GIVE ASSIGNMENT/TEST/ETC.

- GREAT FOR SITUATIONSWHERE AN ASSIGNMENT ENDED UP BEING A LITTLE MORE CHALLENGING THAN ANTICIPATED.
- BEST PART IS, YOU DON'T HAVE TO SHARE THOSE ADJUSTMENT DETAILS IF YOU CHOOSE NOT TO.
- THE CURVE FOR FACH ASSIGNMENT IS SET WITHIN THE ASSIGNMENT LOG,& PULLED IN AUTOMATICALLY

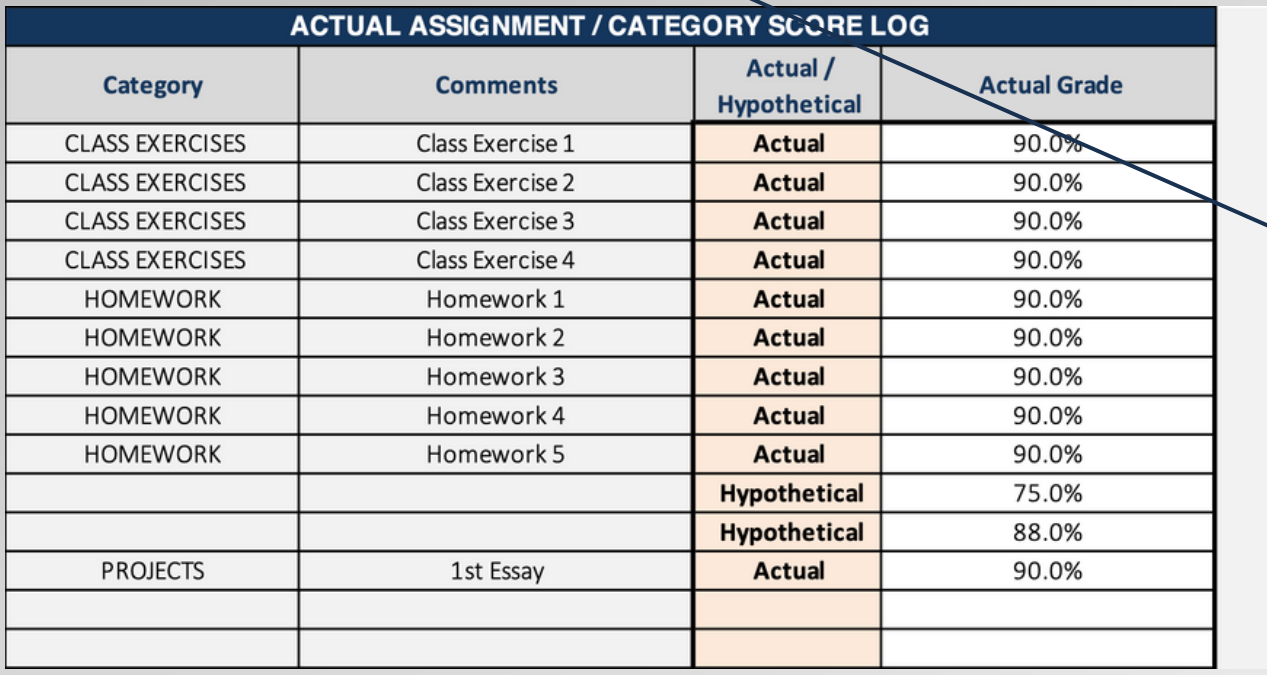

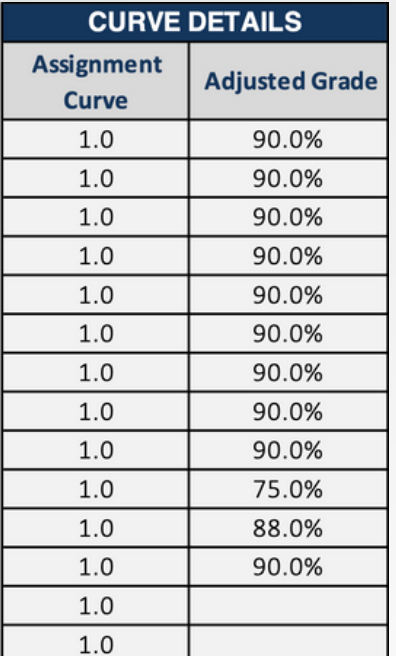

SpreadWiseCo

Built With **Microsoft Excel**

### 10 - ASSIGNMENT CURVE FEATURE

**CATEGORY 10** 

10

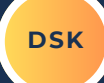

**Category** 

**Weighted %** 

9.0%

9.0%

18.0%

90.0%

#### **OVERALL SCORING Category Grade IMPORTANT!! Category Count**  $%$ **CLASS EXERCISES** 90.0%  $\overline{4}$ THE OVERALL SCORING IS BASED 5 90.0% **HOMEWORK MIDTERM** ON THE ADJUSTED GRADE **PROJECTS**  $\mathbf{1}$ 90.0% COLUMN, NOT THE ACTUAL GRADE **FINAL EXAM** COLUMN. MAKESURETHE **CATEGORY 6** ASSIGNMENT CURVEVALUES ARE **CATEGORY 7 CATEGORY 8** SET PROPERLY **(1.0 = NO CURVE) CATEGORY 9**

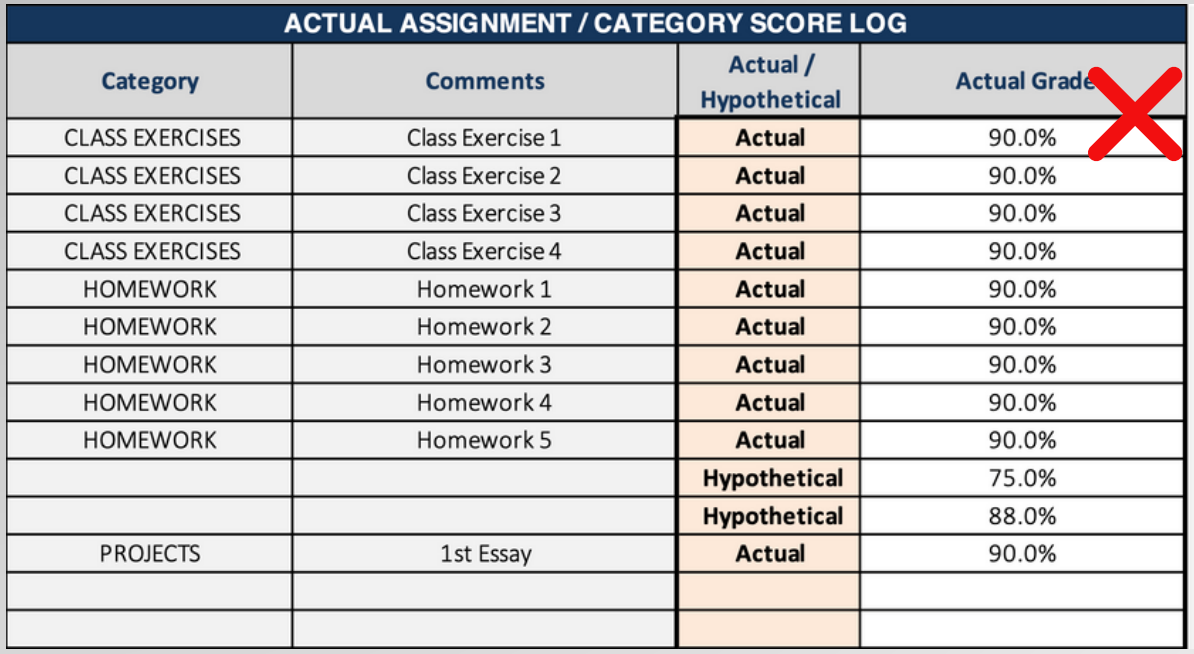

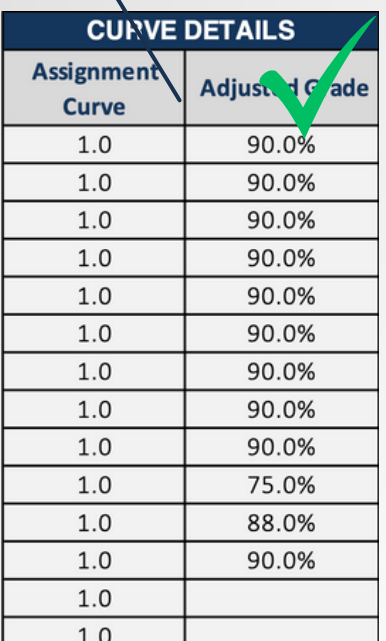

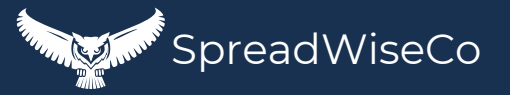

Built With **Microsoft Excel**

#### 11 - ASSIGNMENT LOG

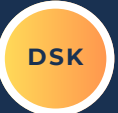

USETHE ASSIGNMENT LOG TO INPUT EACH ASSIGNMENT AS YOU GO THROUGH THE CLASS

- SELECT THE CATEGORY USING THE DROP DOWN MENU
- NOTATE DETAILS OF THE ASSIGNMENT
- SFT THE CURVE VALUE
- DONE!

THESEINPUTS AUTO-PULL INTO EACH STUDENT TAB SO ALL YOU HAVE TO DO IS LOG THE GRADE!

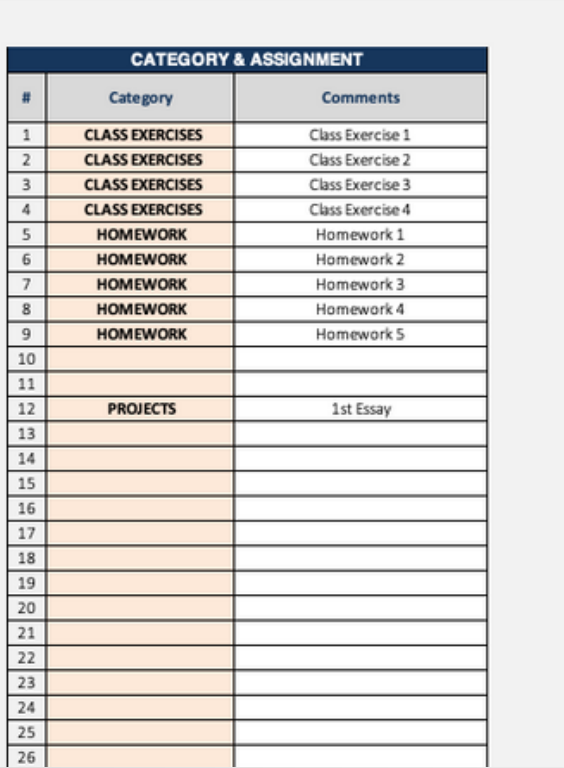

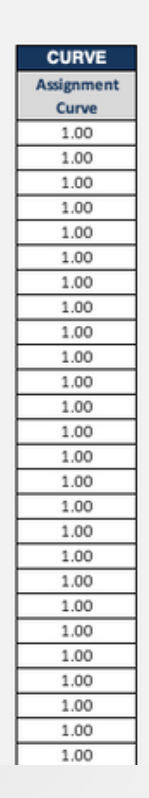

**ASSIGNMENT & CURVE LOG** 

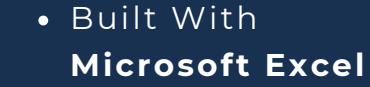

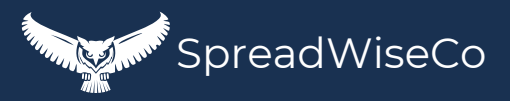

### 12 - GRADING SCALE **DAMEL SERVICE**

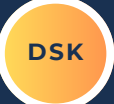

THIS SIMPLETABLE ALLOWS YOU TO SET THE LETTER GRADE SCALE, WHICH ISWHATEACH STUDENT LETTER **GRADE IS BASED ON** 

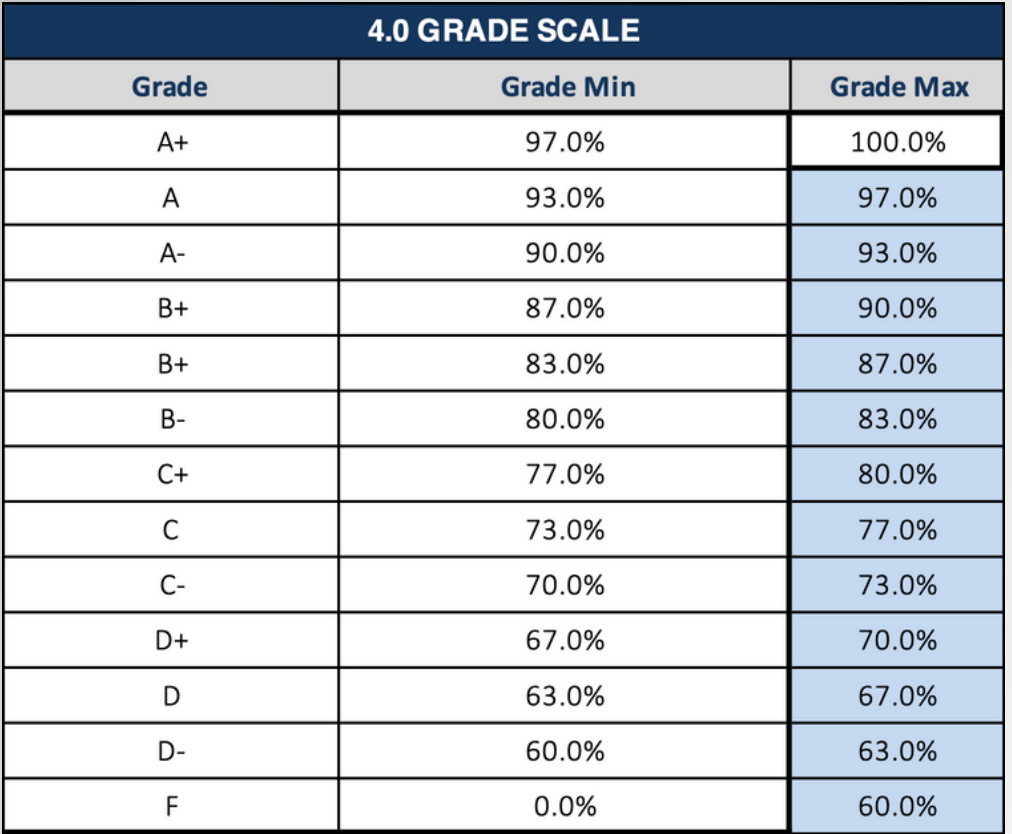

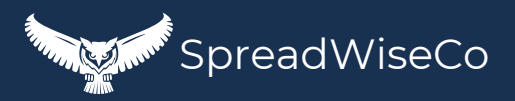

# IMPORTANT

\*The contents of your purchase are for informational purposes only. SpreadWiseCo LLC is not liable to any person or entity for harm, damages, loss, claims, costs, or any other liabilities with regards to personal use of the spreadsheet templates and guides.

\*All materials included in this purchase are for personal use only. The templates, designs, and setups are SpreadWiseCo LLC Copyright, and cannot be distributed, sold, duplicated, reproduced, or used in any form without the written consent of the author.